Drodzy Nauczyciele,

Dziękujemy za założenie konta nauczyciela w programie InstaKod dla Szkół 2019/2020.

Dla tych z Państwa, którzy nie zaczęli jeszcze pracy z uczniami w InstaKodzie przesyłamy instrukcje do nauki zdalnej.

- 1. Proszę upewnić się, że Twoje konto nauczyciela jest już aktywne, to znaczy że masz do niego login i hasło i jesteś w stanie się zalogować na instaKod.pl. Jeśli nie, proszę o maila, pomożemy w dokończeniu rejestracji.
- 2. Po zalogowaniu wejdź w "Panel nauczyciela" w górnym pasku strony i załóż klasy swoich uczniów, których chcesz objąć zdalnym nauczaniem informatyki (instrukcja poniżej). Roześlij uczniom dostępy do ich indywidualnych kont wraz z załączoną do maila informacją dla ucznia.
- 3. Lekcja 1 obejmuje logowanie się ucznia na platformie i rozdział "System binarny".
	- a. Uczeń loguje się na platformie. Na stronie głównej instaKod.pl znajduje się instrukcja dla ucznia "Jak zalogować się na konto uczniowskie".
	- b. Otwiera lekcję 1. System binarny.
	- c. Otwiera podręcznik, ogląda film i czyta rozdział z podręcznika.
	- d. Otwiera karty pracy, drukuje (lub czyta na ekranie) i rozwiązuje.

W zakładce "Materiały dla nauczyciela" znajdziesz dodatkowe materiały do tego rozdziału, w tym wzorcowe odpowiedzi do kart pracy.

## **INFORMACJA DLA UCZNIA DO WYSŁANIA PRZEZ LIBRUSA WRAZ Z LOGINEM I HASŁEM**

Drogi Uczniu,

Witam cię na zdalnych lekcjach informatyki z InstaKodem. W załączeniu znajduje się twój login i hasło do platformy edukacyjnej InstaKod.

Wejdź na stronę instaKod.pl. W żółtej ramce na stronie głównej znajdziesz wskazówki jak zalogować się na swoje konto uczniowskie oraz jak nawigować po platformie. Przeczytaj je i zaloguj się na swoje konto.

Lekcja 1.

- 1. W zakładce "Wybierz lekcję" wybierz lekcję "System binarny".
- 2. Kliknij w zakładke "Podrecznik", obejrzyj film i przeczytaj ten rozdział.
- 3. Kliknij w zakładkę "Karty pracy", wydrukuj je i wypełnij lub czytając z ekranu zapisz odpowiedzi na oddzielnej kartce.

Życzę powodzenia,

Następna lekcja za tydzień – zaczynamy tworzyć kod i rozwiązywać zadania!

## **INSTRUKCJA JAK ZAŁOŻYĆ KLASĘ I DODAĆ UCZNIÓW**

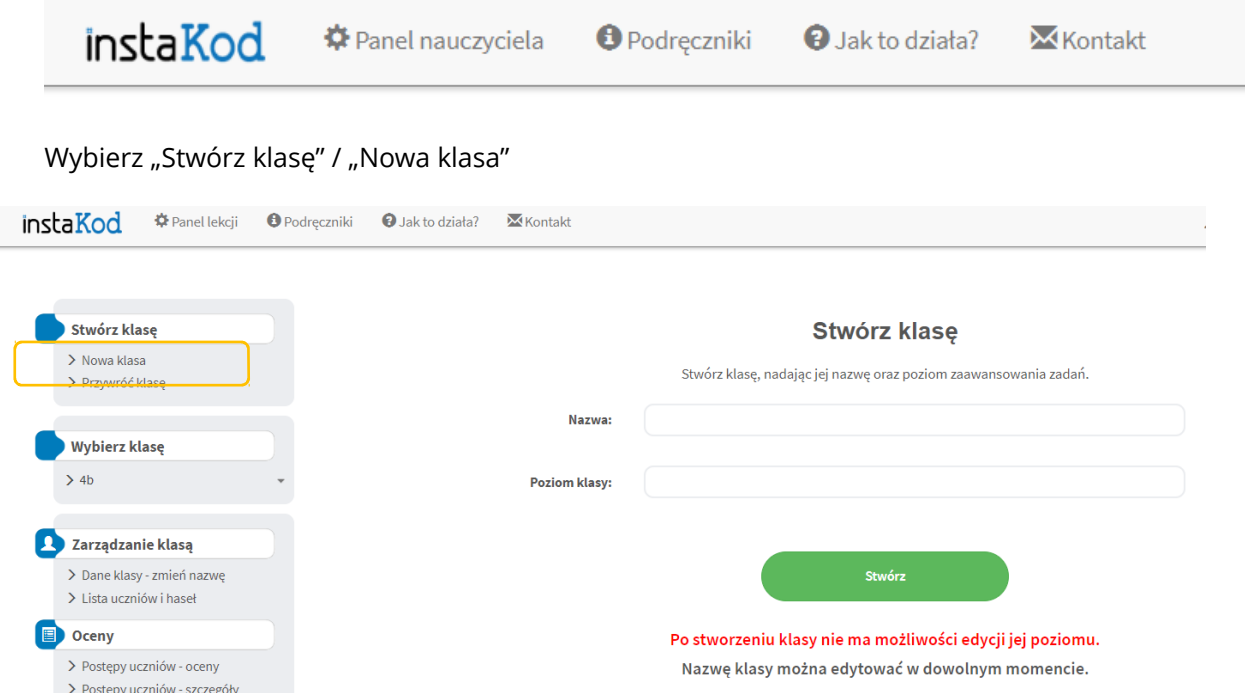

W "Nazwa" wpisujemy nazwę klasy, np. 4a lub 7m.

W "Poziom klasy" wybieramy program, który klasa ma realizować.

Sugerujemy by dla:

- klasy 4 wybrać program "Klasa 4";
- klasy 5 wybrać program "Klasa 5 od podstaw" jest to program, który zaczyna od początku budowania pojęć programistycznych, ale szybciej niż w 4 klasie;
- klasy 6 wybrać program "Klasa 6 od podstaw" jest to program, który zaczyna od początku budowania pojęć programistycznych, ale szybciej niż w 5 klasie;
- klasy 7 i 8 wybrać program "Klasa 6 od podstaw" jeśli klasy 7 i 8 nie uczyły się programowania w poprzednim roku, to w naszym odczuciu powinni najpierw przejść prostszy program klasy 6 w języku blokowym przed przejściem do programu klasy 7, który już jest w języku tekstowym i zakłada rozumienie podstawowych pojęć programistycznych ćwiczonych w klasach 4-6).
- 4. Po założeniu klasy wybierz ją w zakładce "Wybierz klasę" (w moim przypadku "4b")

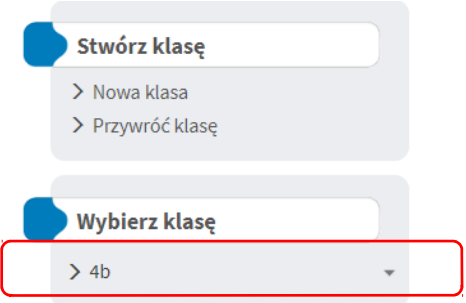

i z zakładki "Zarządzanie klasą" wybierz "Lista uczniów i haseł".

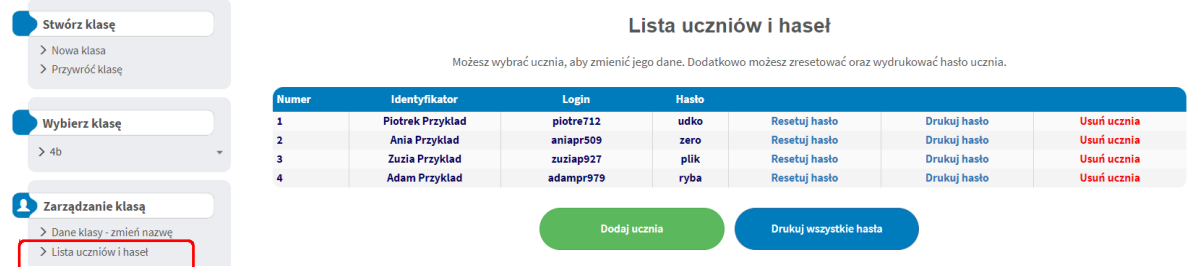

Niebieski guzik "Drukuj wszystkie hasła" pozwala na pobranie w pdf loginów i haseł dla całej klasy.